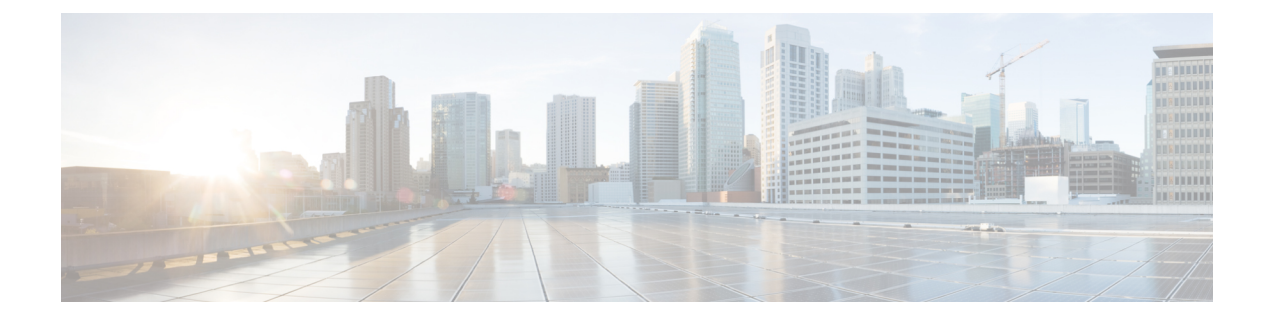

# **Managing CPS Disks**

- [Adding](#page-0-0) a New Disk, on page 1
- Mounting the Replication Set from Disk to tmpfs After [Deployment,](#page-2-0) on page 3
- Manage Disks to [Accommodate](#page-3-0) Increased Subscriber Load, on page 4

# <span id="page-0-0"></span>**Adding a New Disk**

This section describes the procedures needed to add a new disk to a VM.

### **Prerequisites**

- All the VMs were created using the deployment process.
- This procedure assumes the datastore that will be used to have the virtual disk has sufficient space to add the virtual disk.
- This procedure assumes the datastore has been mounted to the VMware ESX server, regardless of the backend NAS device (SAN or iSCSI, etc).

## **ESX Server Configuration**

**Step 1** Login to the ESX server shell, and make sure the datastore has enough space: vmkfstools -c 4g /vmfs/volumes/datastore\_name/VMNAME/xxxx.vmdk -d thin **Step 2** Execute vim-cmd vmsvc/getallvms to get the vmid of the VM where the disk needs to be added. Vmid Name File Guest OS Version Annotation 173 vminstaller-AIO [datastore5] vminstaller-AIO/vminstaller-AIO.vmx centos64Guest vmx-08 **Step 3** Assign the disk to the VM. The *xxxx* is the disk name, and 0 and 1 indicate the SCSI device number.

In this example, this is the second disk:

vim-cmd vmsvc/device.diskaddexisting vmid /vmfs/volumes/path to *xxxx*.vmdk 0 1

# **Target VM Configuration**

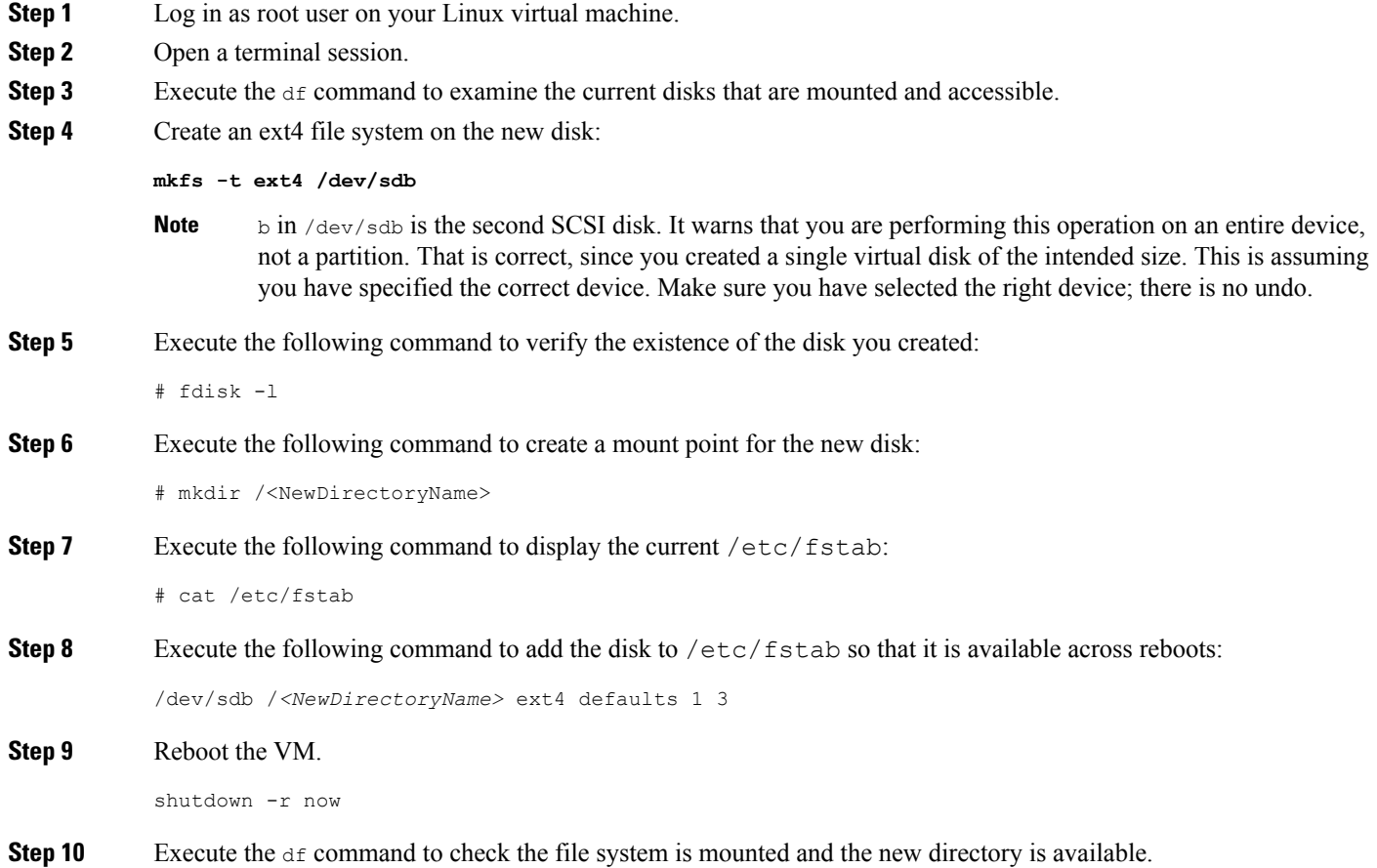

### **Update the collectd process to use the new file system to store KPIs**

After the disk is added successfully, **collectd** can use the new disk to store the KPIs.

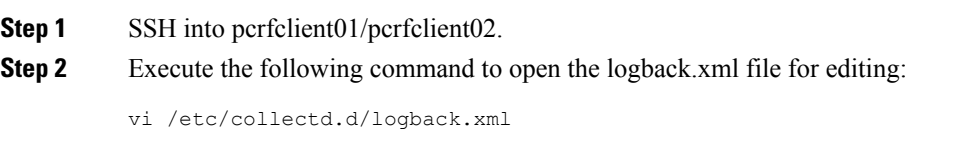

- **Step 3** Update the file element  $\leq$ *file*> with the new directory that was added in the /etc/fstab.
- **Step 4** Execute the following command to restart collectd:

monit restart collectd

The content of logback.xml will be overwritten to the default path after a new upgrade. Make sure to update it after an upgrade. **Note**

# <span id="page-2-0"></span>**Mounting the Replication Set from Disk to tmpfs After Deployment**

You can mount all of the members of the Replication set to tmpfs, or you can mount specific members to tmpfs. These scenarios are described in the following sections.

### <span id="page-2-1"></span>**Scenario 1 – Mounting All Members of the Replication Set to tmpsf**

**Step 1** Modify mongoConfig.cfg file using the vi editor on cluster manager. Change the DBPATH directory for the SPR Replication set that needs to be put on tmpfs.

Make sure you change the path to /var/data/sessions.1, which is the tmpfs filesystem. Also, make sure to run diagnostics.sh before and after the activity. **Note**

The following example shows the contents of mongoConfig.cfg file before modification:

```
[SPR-SET1]
SETNAME=set06
OPLOG_SIZE=5120
ARBITER1=pcrfclient01a:27720
ARBITER_DATA_PATH=/var/data/sessions.6
MEMBER1=sessionmgr04a:27720
MEMBER2=sessionmgr03a:27720
MEMBER3=sessionmgr04b:27720
MEMBER4=sessionmgr03b:27720
DATA_PATH=/var/data/sessions.4
[SPR-SET1-END]
```
The following example shows the contents of mongoConfig.cfg file after modification:

```
[SPR-SET1]
SETNAME=set06
OPLOG_SIZE=5120
ARBITER1=pcrfclient01a:27720
ARBITER_DATA_PATH=/var/data/sessions.6
MEMBER1=sessionmgr04a:27720
MEMBER2=sessionmgr03a:27720
MEMBER3=sessionmgr04b:27720
MEMBER4=sessionmgr03b:27720
DATA_PATH=/var/data/sessions.1/set06
[SPR-SET1-END]
```
**Step 2** Run build set to generate new MongoDB startup scripts. It generates new mongod startup scripts for all the SPR Replication sets:

#### **build\_set.sh --spr --create-scripts**

In this example, we are generating new MongoDB startup scripts for the SPR database. Use balance/session depending on your activity.

**Step 3** In you need to generate new MongoDB scripts for specific setname, run the following command:

**build\_set.sh --spr --create-scripts --setname set06**

**Step 4** Verify that the new mongo script is generated. SSH to one of the session manager servers and run the following command. The DBPATH should match what you modified in Step 1, on [page](#page-2-1) 3. For example:

#### **grep /var/data sessionmgr-27720**

You should see the following output:

DBPATH=/var/data/sessions.1/set06

**Step 5** Copy the mongoConfig.cfg file to all nodes using the following command:

**copytoall /etc/broadhop/mongoConfig.cfg /etc/broadhop/mongoConfig.cfg**

- **Step 6** Run build etc.sh to update puppet files, which retains the updated mongoConfig.cfg file after reboot.
- **Step 7** Stop and start the mongo databases one by one.
- **Step 8** Run diagnostics.sh.
- **Step 9** If this is an Active/Active GEOHA setup, scp the mongoConfig.cfg file to Site-B cluster manager, and do the following:
	- a) Copy the mongoConfig.cfg file from Cluster Manager to all nodes using the following command:

**copytoall /etc/broadhop/mongoConfig.cfg /etc/broadhop/mongoConfig.cfg**

b) Run build etc.sh to update puppet files, which retains the updated mongoConfig.cfg file after reboot.

### **Scenario 2 – Mounting Specific Members of the Replication Set to tmpfs**

**Step 1** Ssh to the respective session manager. **Step 2** Edit the mongoDB startup file using the vi editor. In this example we are modifying the SPR member. [root@sessionmgr01 init.d]# **vi /etc/init.d/sessionmgr-27720**

- **Step 3** Change the DBPATH directory from DBPATH=/var/data/sessions.4 to DBPATH=/var/data/sessions.1/set06.
- **Step 4** Save and exit the file (using !wq).
- **Step 5** Enter the following commands to stop and start the SPR DB member:

**/usr/bin/systemctl stop sessionmgr-27720 /usr/bin/systemctl start sessionmgr-27720**

<span id="page-3-0"></span>**Step 6** Wait for the recovery to finish.

## **Manage Disks to Accommodate Increased Subscriber Load**

If you need to prepare CPS for an increased number of subscribers  $(> 10$  million), you can clone and repartition the sessionmgr disks as per your requirement.

Ш

### <span id="page-4-0"></span>**Clone Sessionmgr01 VM**

Downtime: No downtime

### **Before you begin**

- Before disk repartition, clone sessionmgr01. This step is optional but to reduce the risk of losing the data during disk repartitioning, the customer can take the backup of sessionmgr01 VM. If the customer does not have enough space to take the backup this step can be ignored.
- Blade with enough space to hold cloned image of sessionmgr01.

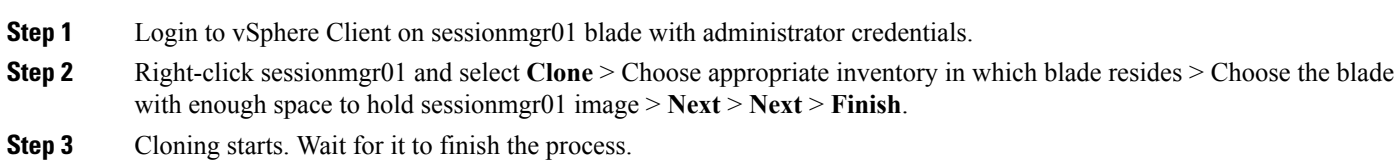

## <span id="page-4-1"></span>**Disk Repartitioning of Sessionmgr01 VM**

Downtime: During this procedure Sessionmgr01 is shut down 2 times. Estimate approximately 30 minutes of downtime for sessionmgr01.

CPS continues to operate using the other sessionmgr02 while sessionmgr01 is stopped as part of procedure.

#### **Before you begin**

None

**Step 1** Login to sessionmgr01 as a root user.

**Step 2** The following commands may be executed to help identify which partition requires additional space.

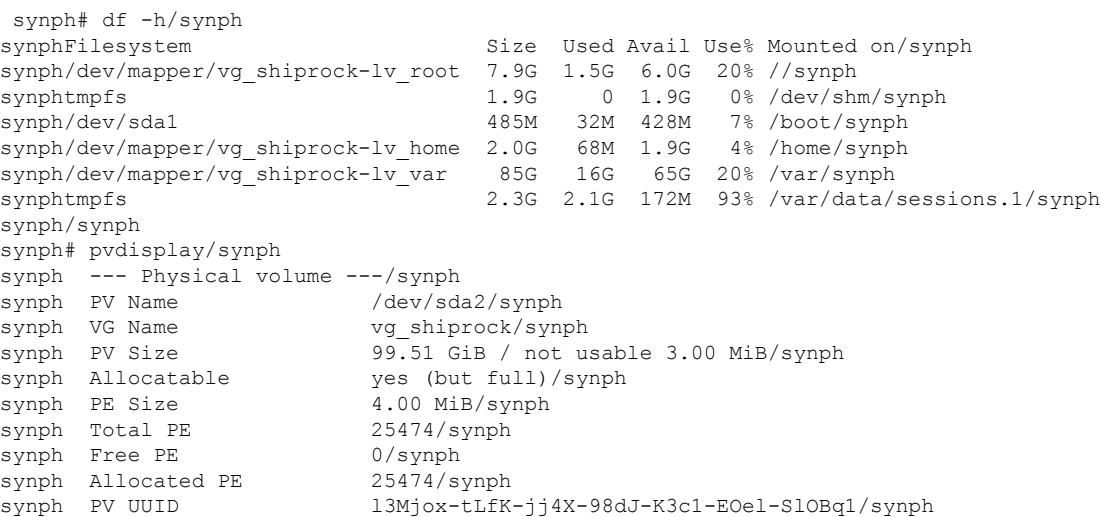

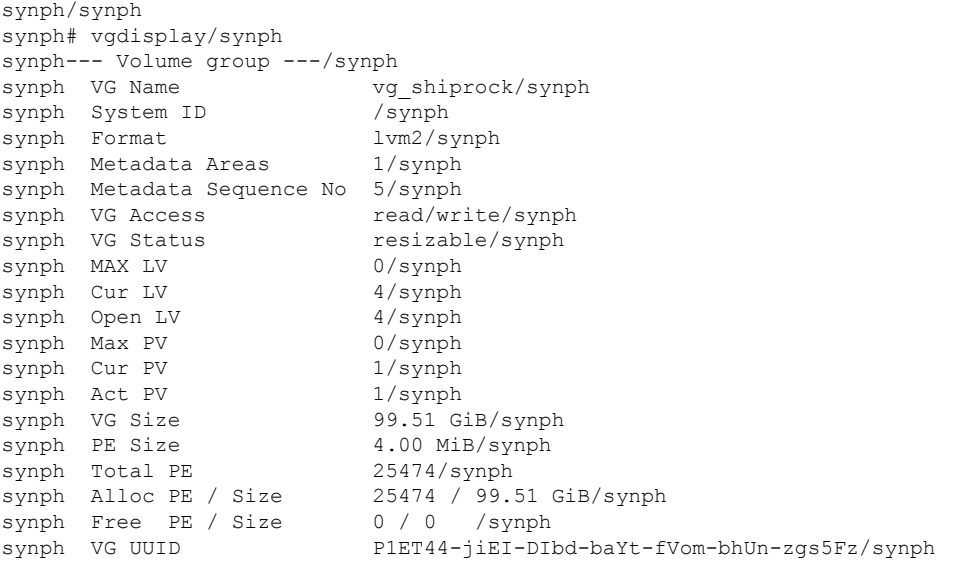

• (df -h): /var is /dev/mapper/vg\_shiprock-lv\_var. This is equivalent to device /dev/vg\_shiprock/lv\_var.

• (pvdisplay): vg\_shiprock (used by lv\_var which is /var) is on /dev/sda2.

#### **Step 3** Execute the fdisk command to check the disk size.

```
# fdisk -l /dev/sda
```

```
Disk /dev/sda: 107.4 GB, 107374182400 bytes
255 heads, 63 sectors/track, 13054 cylinders
Units = cylinders of 16065 * 512 = 8225280 bytes
Sector size (logical/physical): 512 bytes / 512 bytes
I/O size (minimum/optimal): 512 bytes / 512 bytes
Disk identifier: 0x0008dcae
```
Device Boot Start End Blocks Id System /dev/sda1 \* 1 64 512000 83 Linux Partition 1 does not end on cylinder boundary.<br>  $/$ dev/sda2 64 13055 104344576 /dev/sda2 64 13055 104344576 8e Linux LVM

**Step 4** Power down the Virtual Machine.

# shutdown -h now

- If cloning is not possible because of space limitation on Blade, backup of sessionmgr01 VM can be taken by saving OVF of sessionmgr01 VM to local storage like Laptop, Desktop. (Both cloning and OVF backup are optional steps, but either one of them is highly recommended.) **Note**
- **Step 5** Log in using the VMware vSphere Client as an administrator (e.g. root) to the ESXi host which has your Linux Virtual Machine on it.
- **Step 6** Right-click on the Virtual Machine and select Edit Settings > Click Hard Disk 1 > Increase the Provisioned Size of the Hard Disk.
- **Step 7** Power ON the Virtual Machine.
- **Step 8** Login (ssh) to the Virtual Machine as root user.
- **Step 9** Confirm that disk space has been added to the /dev/sda partition.

# fdisk -l /dev/sda Disk /dev/sda: 70.5 GB, 79529246720 bytes 255 heads, 63 sectors/track, 9668 cylinders Units = cylinders of  $16065 * 512 = 8225280$  bytes **Step 10** Execute the following commands (Bold Characters indicates actual inputs from user (all of them are in lower case). # fdisk /dev/sda The number of cylinders for this disk is set to 7832. There is nothing wrong with that, but this is larger than  $1024$ , and could in certain setups cause problems with: 1) software that runs at boot time (e.g., old versions of LILO) 2) booting and partitioning software from other OSs (e.g., DOS FDISK, OS/2 FDISK) Command (m for help): p Disk /dev/sda: 64.4 GB, 64424509440 bytes 255 heads, 63 sectors/track, 7832 cylinders Units = cylinders of  $16065 \times 512 = 8225280$  bytes<br>Device Boot Start End Blocks Device Boot Start vevice Boot Start End Blocks Id System<br>
/dev/sda1 \* 1 13 104391 83 Linux<br>
/dev/sda2 11 13 104391 83 Linux /dev/sda2 14 7179 57560895 8e Linux LVM Command (m for help): d Partition number (1-4): 2 Command (m for help): n Command action e extended p primary partition (1-4)  $\mathcal{D}$ Partition number (1-4): 2 First cylinder (14-7832, default 14): [press enter] Using default value 14 Last cylinder +sizeM/+sizeK (14-7832, default 7832): [press enter] Using default value 7832 Command (m for help): t Partition number (1-4): 2 Hex code (type L to list codes): 8e Changed system type of partition 2 to 8e (Linux LVM) Command (m for help): w The partition table has been altered! Calling ioctl() to re-read partition table. WARNING: Re-reading the partition table failed with error 16: Device or resource busy. The kernel still uses the old table. The new table will be used at the next reboot. Syncing disks. **Step 11** Reboot the sessionmgr01 VM by executing the following command: # reboot This ensures that the new setting match up with the kernel. **Step 12** After reboot, execute following command:

> # pvresize /dev/sda2 Physical volume "/dev/sda2" changed 1 physical volume(s) resized / 0 physical volume(s) not resized

**Step 13** Confirm that the additional free space is added in sessionmgr VM.

```
# vgdisplay
 --- Volume group ---
 VG Name vg shiprock
 System ID
 Format lvm2
```

```
Metadata Areas 1
 Metadata Sequence No 5
 VG Access read/write
 VG Status resizable
 MAX LV 0
 Cur LV 4
 Open LV 4
 Max PV 0
 Cur PV 1
 Act PV 1
VG Size 129.51 GiB
PE Size 4.00 MiB<br>Total PE 32974
Total PE<br>Alloc PE / Size
             25474 / 99.51 GiB
Free PE / Size 7500 / 30.00 GB
VG UUID pPSNBU-FRWO-z3aC-iAxS-ewaw-jOFT-dTcBKd
```
**Step 14** Verify that the /var partition is mounted on /dev/mapper/vg\_shiprock-lv\_var.

### $#df - h$

```
Filesystem Size Used Avail Use% Mounted on
/dev/mapper/vg_shiprock-lv_root
    18G 2.5G 15G 15% /
/dev/mapper/vg_shiprock-lv_home
    5.7G 140M 5.3G 3% /home
/dev/mapper/vg_shiprock-lv_var
85G 16G 65G 20%/var<br>
99M 40M/dev/sda1 99M 40M
                             55M 43% /boot
tmpfs 16G 0 16G 0% /dev/shm
tmpfs 8.0G 1.1G 7.0G 14% /data/sessions.1
```
### **Step 15** Extend /var partition to take up additional free space.

#lvextend -l +100%FREE /dev/mapper/vg\_shiprock-lv\_var Extending logical volume lv var to 120.00 GB Logical volume lv\_var successfully resized

### **Step 16** Check the newly added space in /dev/mapper/vg\_shiprock-lv\_var.

# lvdisplay

#### **Step 17** Add space to VM file system.

# resize2fs /dev/mapper/vg\_shiprock-lv\_var resize2fs 1.39 (29-May-2006) Filesystem at /dev/mapper/vg\_shiprock-lv\_var is mounted on /var; on-line resizing required Performing an on-line resize of /dev/mapper/vg shiprock-lv var to 6553600 (4k) blocks. The filesystem on /dev/mapper/vg shiprock-lv var is now 6553600 blocks long.

### **Step 18** Check the increased size of /var partition.

# df -h Filesystem Size Used Avail Use% Mounted on /dev/mapper/vg\_shiprock-lv\_root 23G 2.1G 20G 10% / /dev/mapper/vg\_shiprock-lv\_home 5.7G 140M 5.3G 3% /home /dev/mapper/vg\_shiprock-lv\_var 130G 16G 95G 12% /var /dev/sda1 99M 40M 55M 43% /boot tmpfs 2.0G 0 2.0G 0% /dev/shm

## **Cloning and Disk Repartitioning of Sessionmgr02 VM**

Repeat Clone [Sessionmgr01](#page-4-0) VM, on page 5 and Disk [Repartitioning](#page-4-1) of Sessionmgr01 VM, on page 5 on sessionmgr02 for cloning and disk repartitioning of sessionmgr02 VM.

I